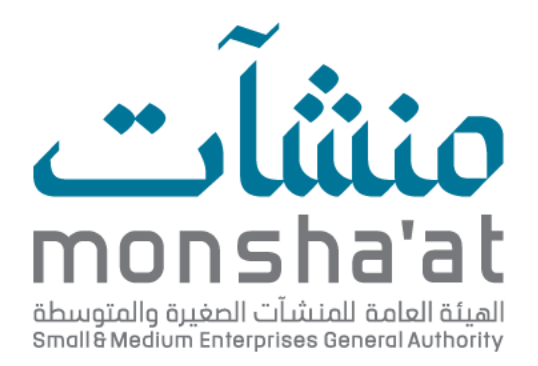

## دليل استخدام

إصدار شهادة حجم المنشأة

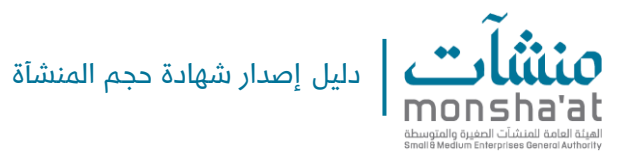

## مقدمة عن الخدمة:

شهادة تعريفية تقرّ بمواءمة المنشأة لتعريف "منشآت" للمنشآت متناهية الصغر والصغيرة والمتوسطة.

## خطوات إصدار شهادة حجم المنشأة:

- 1- الدخول على "ملف المنشأة" عبر حساب النفاذ الوطني الموحّد، أو حساب "منشآت".
	- -2 اختيار المنشأة المعنية من قائمة المنشآت الظاهرة في ملف المستفيد.
		- -3 النقر عىل "إصدار شهادة".

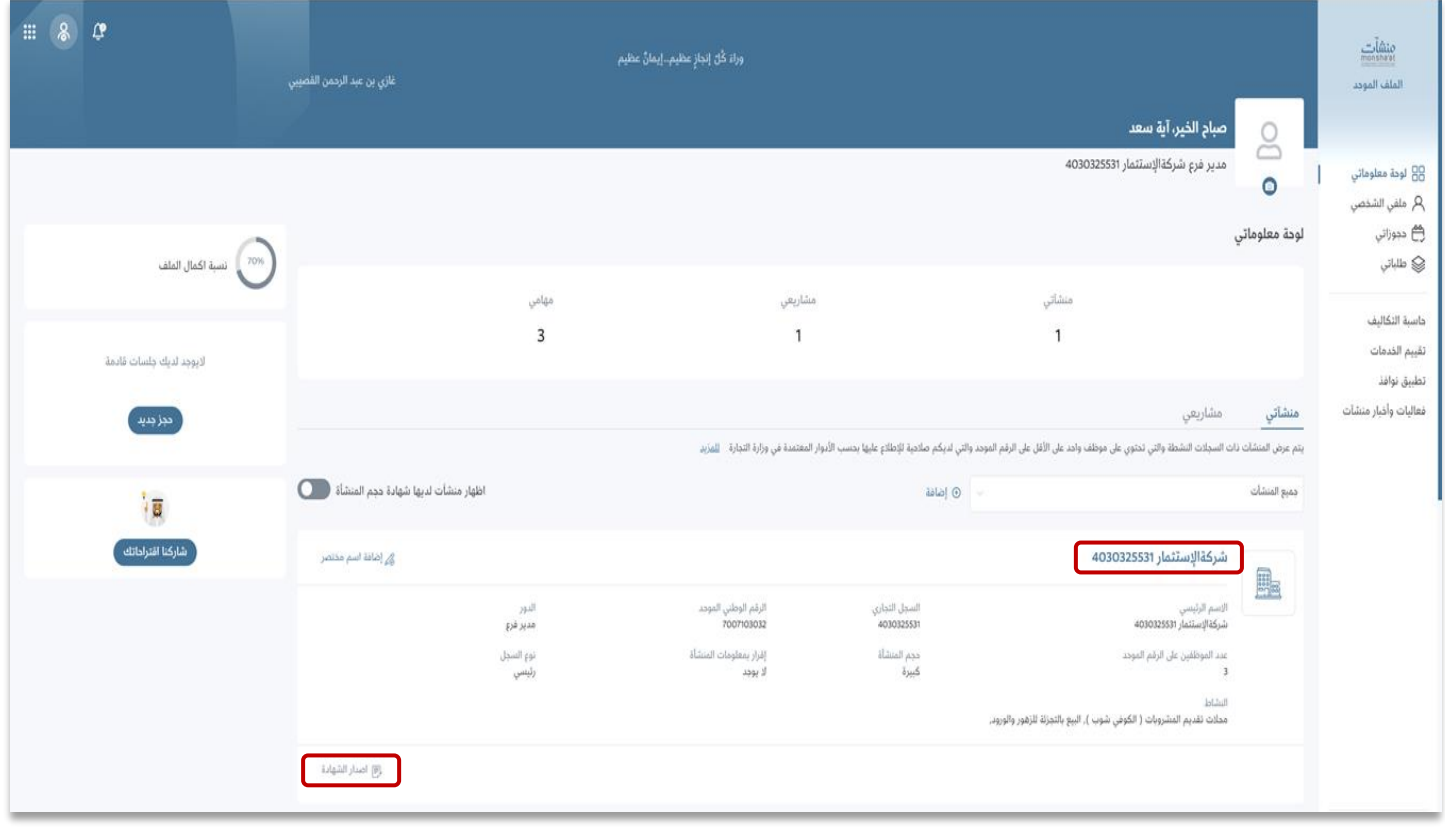

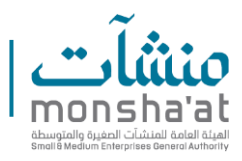

-4 يقوم المستفيد بتعبئة اإليرادات، والغرض من إصدار الشهادة، والموافقة عىل الشروط والأحكام.

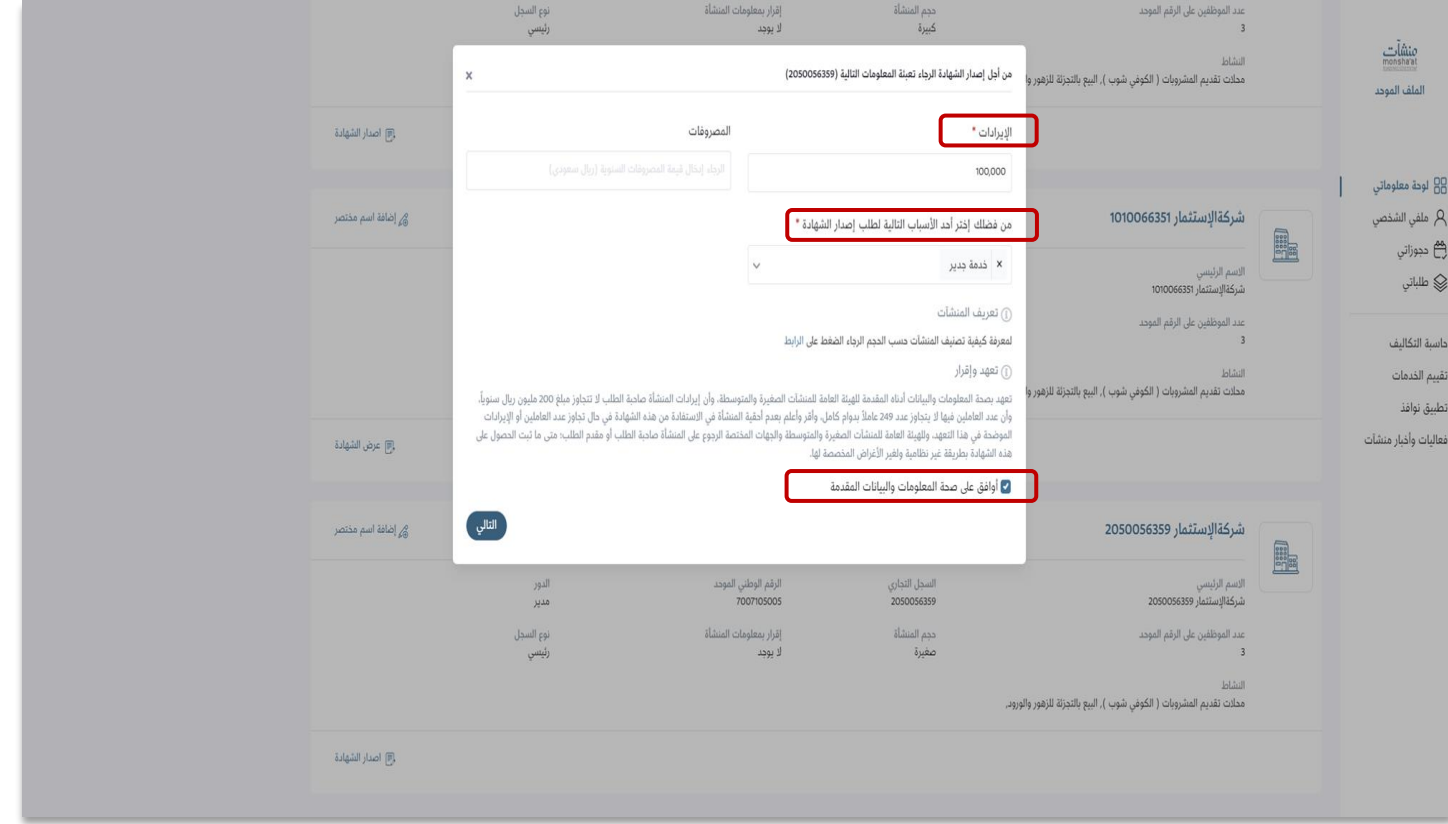

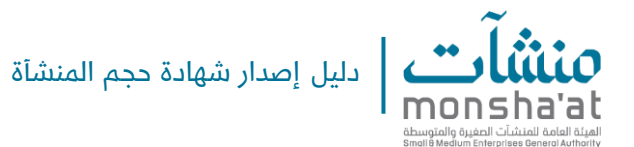

-5 عند إتمام التحجيم والتحقق من مطابقة الشروط، يتم إصدار الشهادة إ لكترونيا في ملف المستفيد، مع إمكانية تصديرها كملف )PDF).

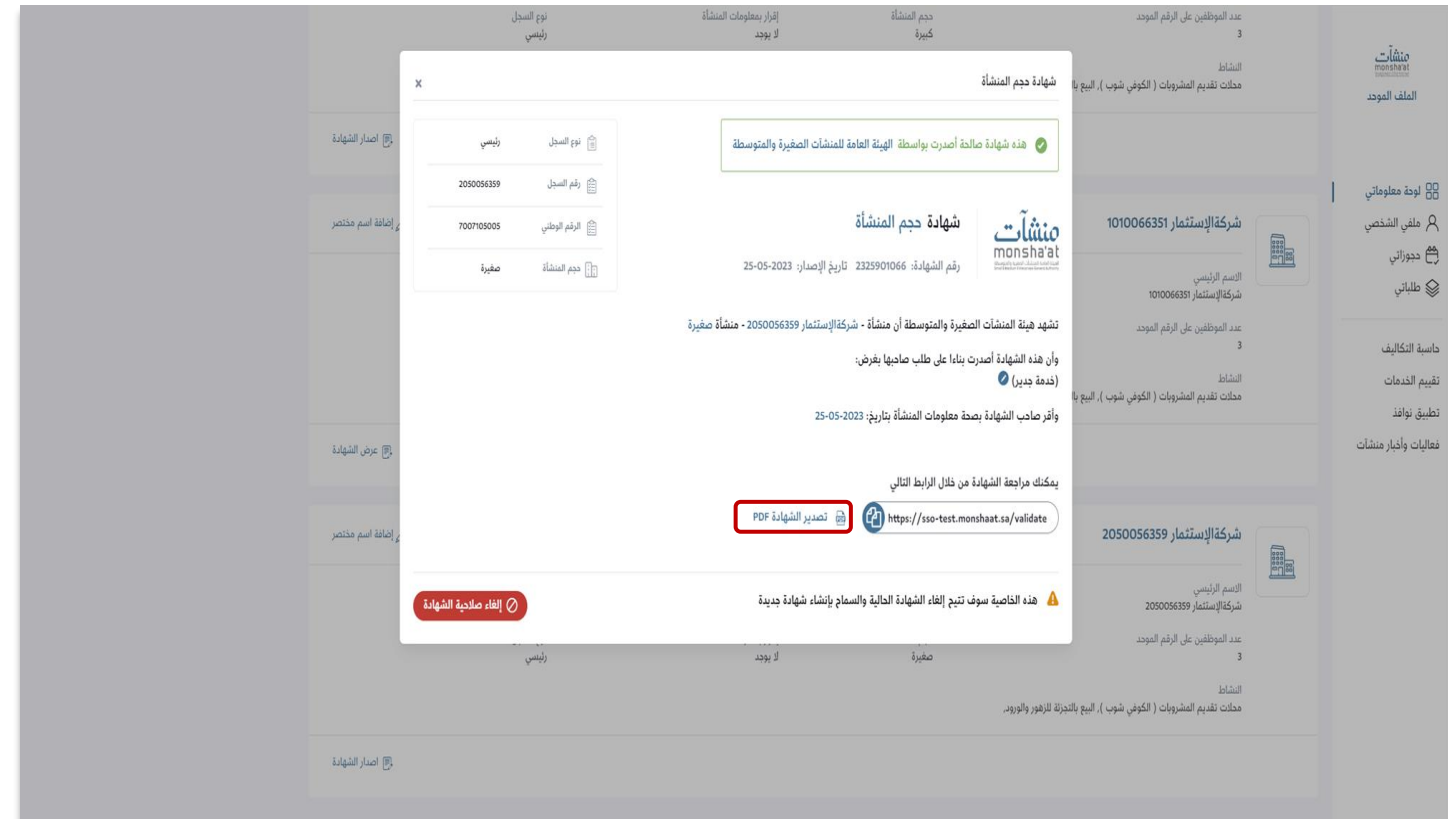

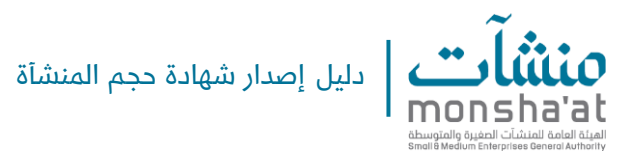

6- في حال عدم ظهور المنشأة في الصفحة، يلزم إضافتها بالنقر على "إضافة".

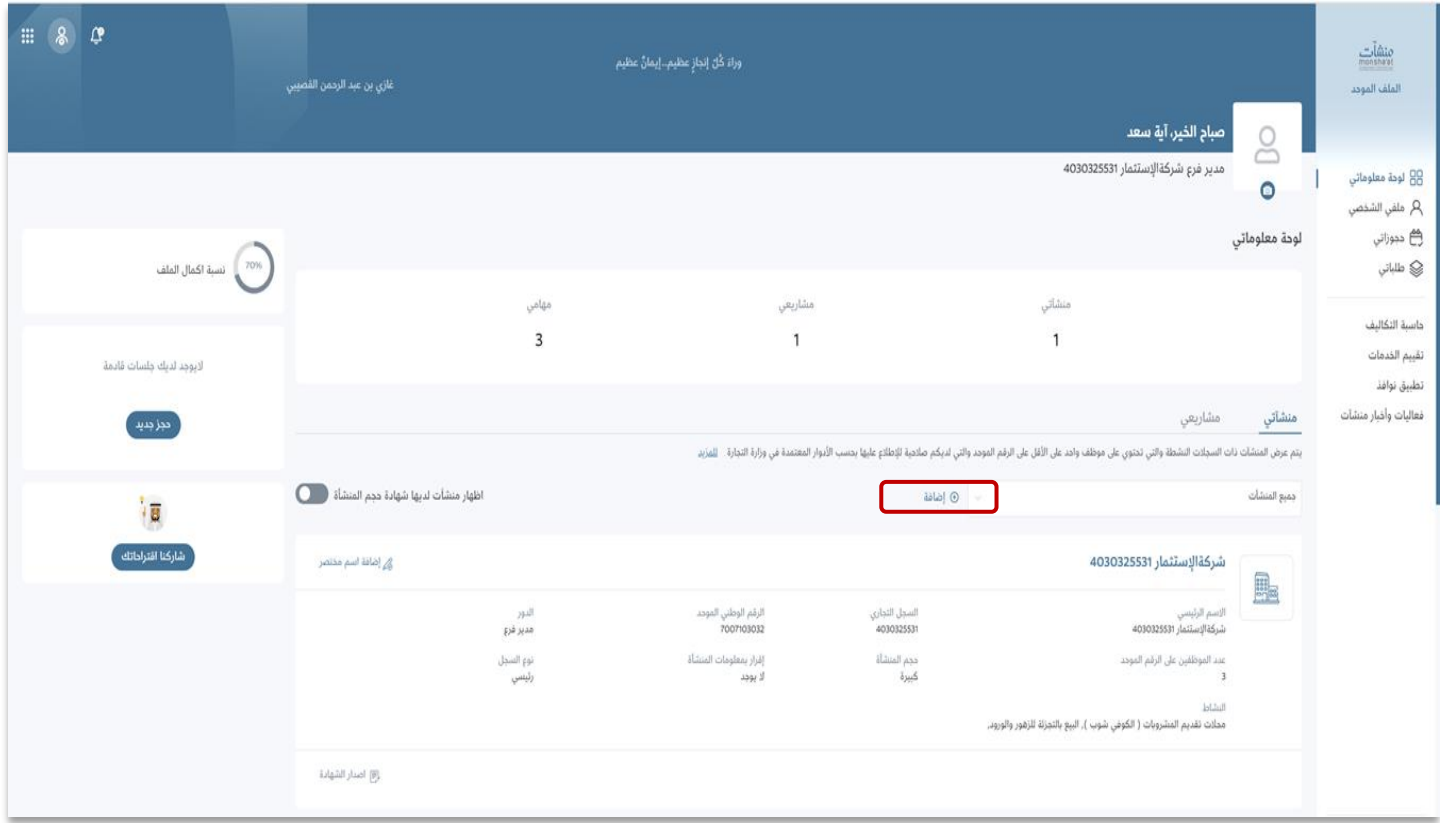

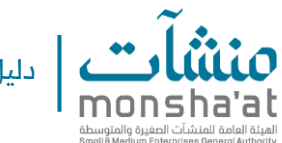

دليل إصدار شهادة حجم المنشأة

-7 اختيار المنشأة المراد إضافتها.

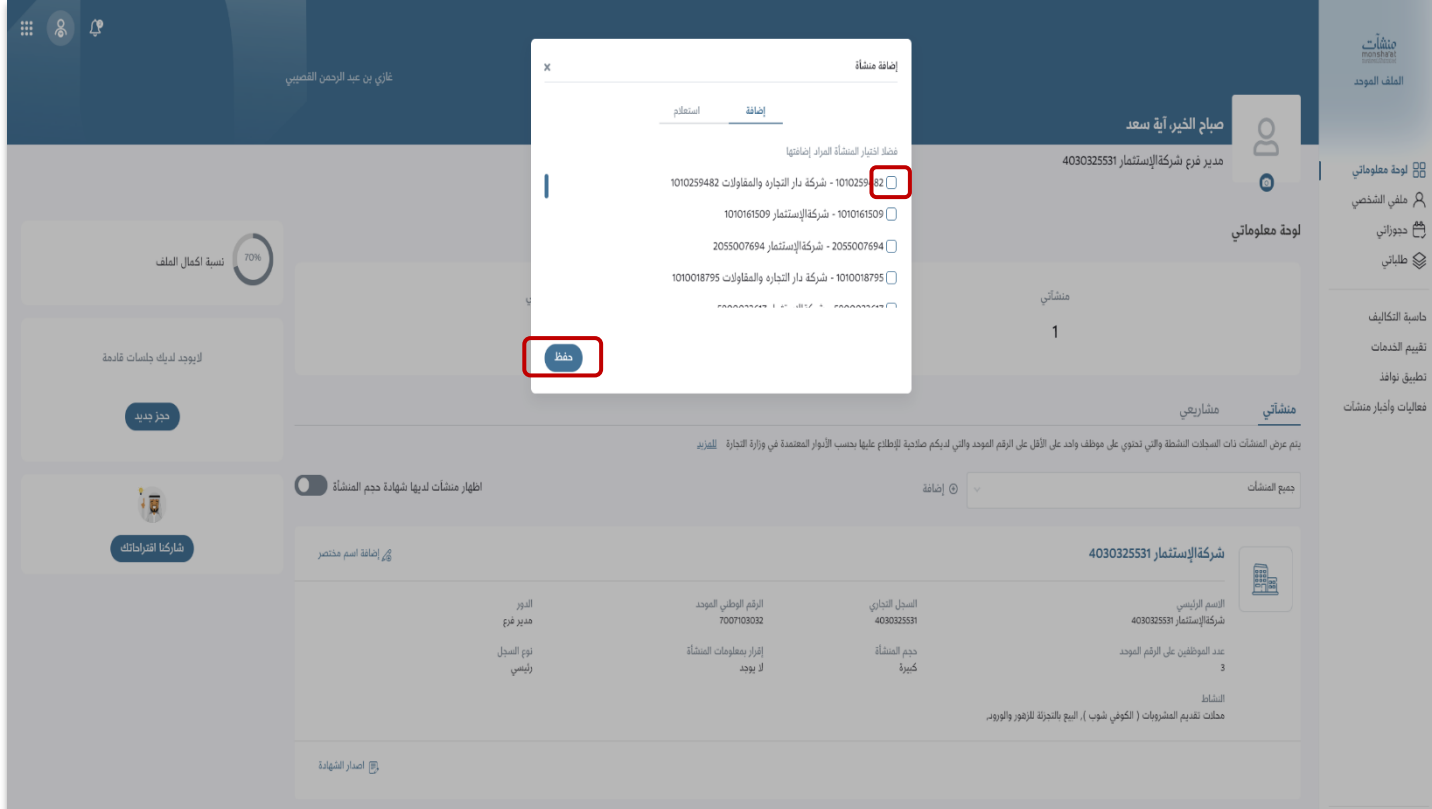

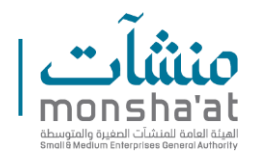

-8 في حال الرغبة في إلغاء صالحية الشهادة، يقوم المستفيد بالنقر عىل "عرض الشهادة" إلظهارها.

**E** الرقم الوطني الموحد<br>7007103032 السجل التجاري<br>4030325531 الاسم الرئيسي<br>شركةالإستئمار 4030325531 الدور<br>مدير فرع oim)<br>monshe'at نوع السجل<br>رئيسي إقرار بمعلومات المنشأة<br>لا يوجد حجم المنشأة<br>كبيرة .<br>عدد الموظفين على الرقم الموحد الملف الموحد النشاط<br>محلات تقديم المشروبات ( الكوفي شوب ), البيع بالتجزئة للزهور والورود, مبر<br><del>20</del> لوحة معلوماتي .<br>والمدار الشهادة .<br>A ملفى الشخصى ھ<br>چا دجوزاتي ے<br>چا طلباني م<br>هم إضافة اسم مختصر شركةالإستثمار 2050056359 داسبة التكاليف الدور<br>مدير الرقم الوطني الموحد<br>7007105005 السجل التجاري<br>2050056359 الاسم الرئيسي<br>شركةالإستثمار 2050056359 تقييم الخدمات شركةالإستثمار 2050056359<br>عند الموظفين على الرقم الموحد<br>3 نوع السجل<br>رئيسي إقرار بمعلومات المنشأة<br>لا يوجد حجم المنشأة<br>**صغيرة** تطبيق نوافذ فعاليات وأخبار منشآت النشاط<br>محلات تقديم المشروبات ( الكوفي شوب ), البيع بالتجزئة للزهور والوروبر .<br>و اصدار الشهادة شركةالإستثمار 1010066351 م<br>هُرُ إضافة اسم مختصر الدور<br>مدير الاسم الرئيسي<br>شركةالإستثمار 1010066351 الرقم الوطني الموحد<br>7007101006 السجل التجاري<br>1010066351 نوع السجل<br>رئيسي حجم المنشأة<br>صغيرة عدد الموظفين على الرقم الموحد<br>3 إقرار بمعلومات المنشأة<br>09-05-2023 النشاط<br>محلات تقديم المشروبات ( الكوفي شوب ), اليبع بالتجزئة للزهور والورود, عرض الشهادة المستقادة المستقبل المستقبل المستقبل المستقبل المستقبل المستقبل المستقبل المستقبل المستقبل المستقبل المستقبل المستقبل المستقبل المستقبل المستقبل المستقبل المستقبل المستقبل المستقبل المستقبل المستقبل المستقبل

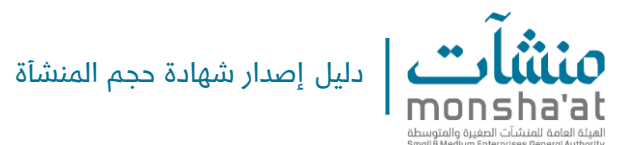

-9 النقر عىل " إلغاء صالحية الشهادة"؛ ليتم اإللغاء.

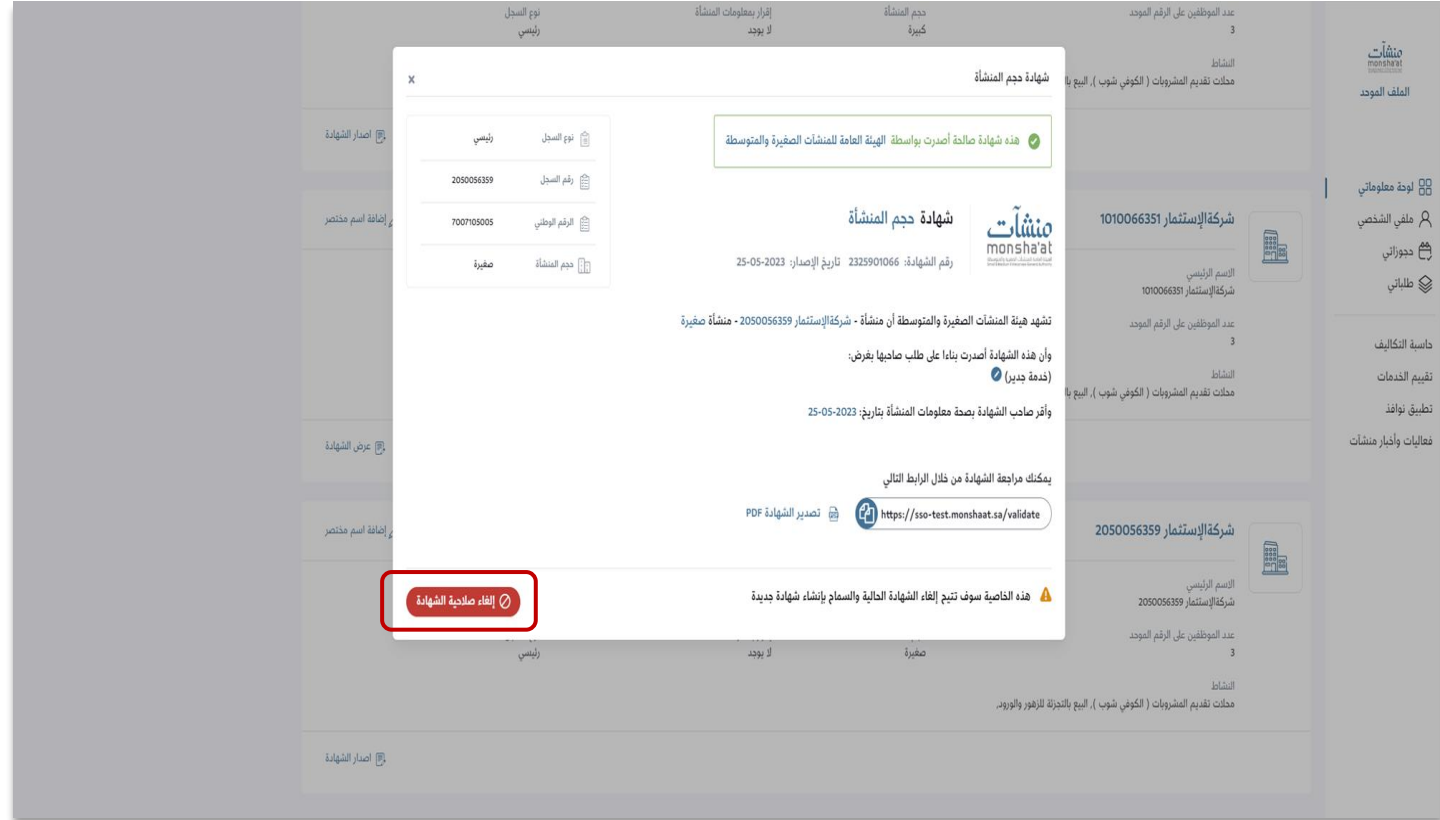

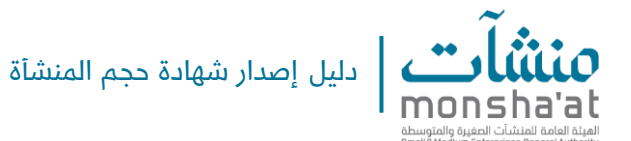

10- اختيار سبب الإلغاء من القائمة (تغيير نوع الكيان، تغيير اسم الكيان، أخرى)، والنقر على " إلغاء صالحية الشهادة".

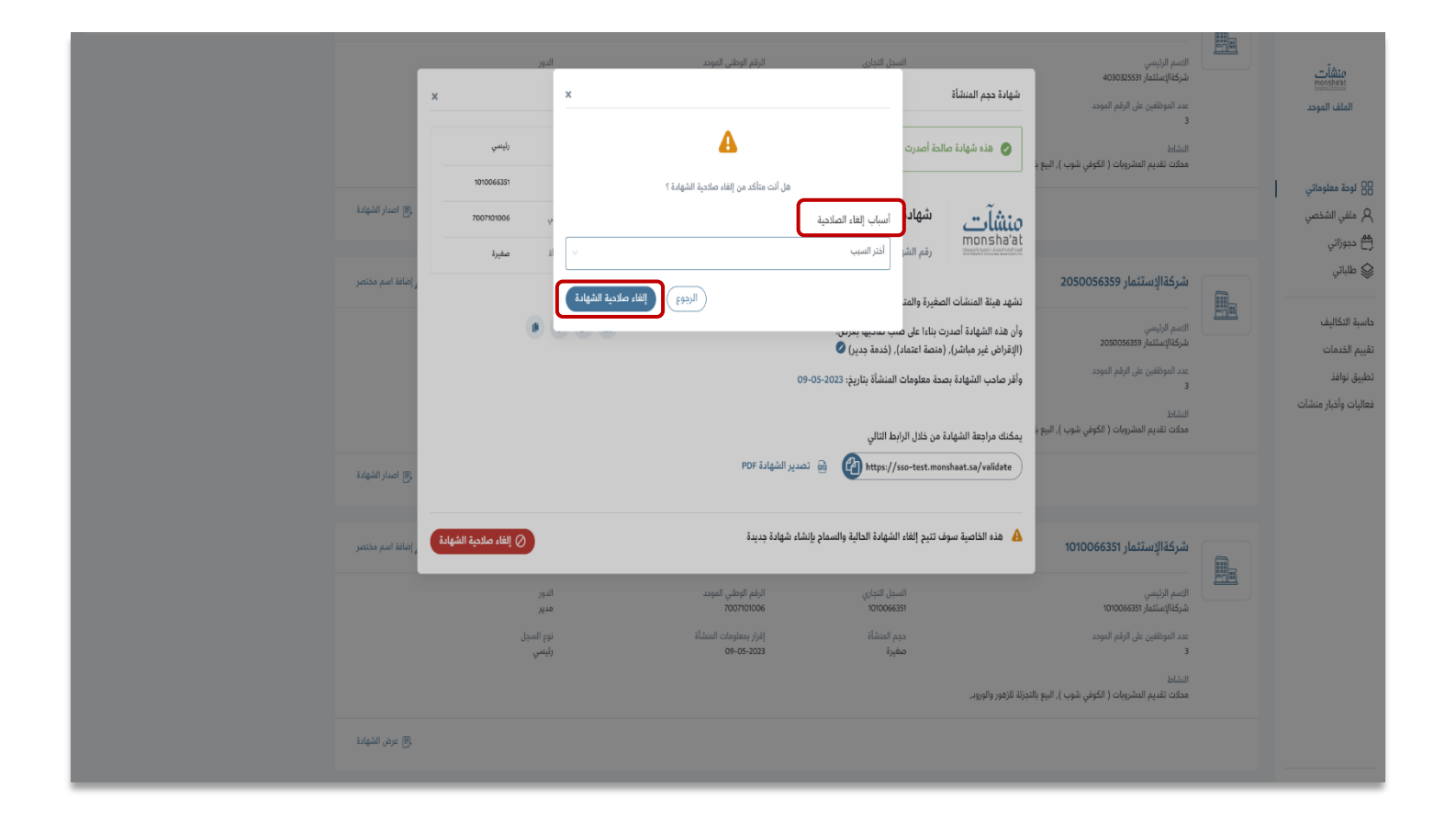